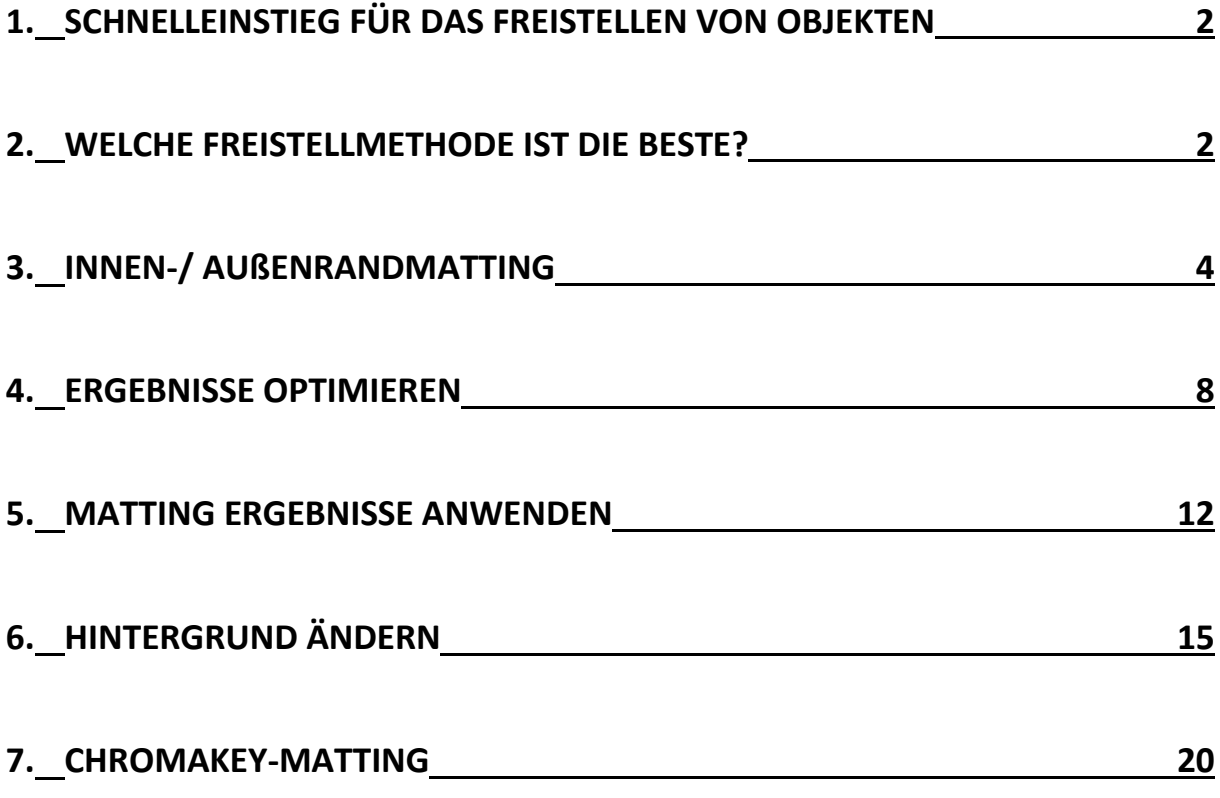

# <span id="page-1-0"></span>*1. Schnelleinstieg für das Freistellen von Objekten*

Um ein Objekt in einem Bild freizustellen, wählen Sie im Album-Modus das gewünschte Bild aus und klicken oben in der Menüleiste auf das Freistellsymbol und wählen aus dem Fenster die gewünschte Freistellmethode aus.

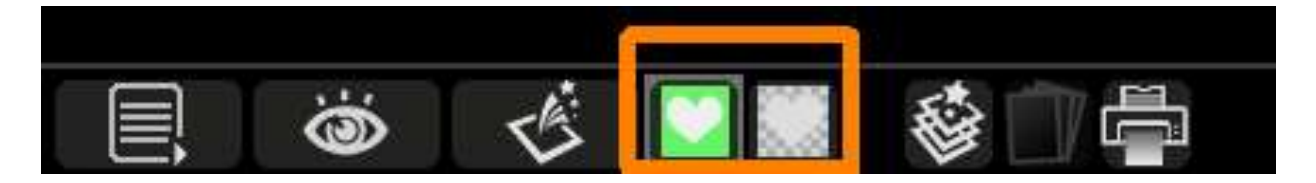

<span id="page-1-1"></span>*2. Welche Freistellmethode ist die beste?*

Es gibt hier kein richtig oder falsch, die jeweils beste Freistellmethode ist zu 100% vom Ausgangsmaterial abhängig:

Möchten Sie ein Objekt freistellen, das keinen farblich klar abgrenzbaren Hintergrund hat, was oftmals der Fall ist, wählen Sie das **Innen-/Außenrand Matting**, mit dem Sie mit Hilfe eines Polygonwerkzeuges zunächst den inneren Bereich (Objekt, das freigestellt werden soll) und dann den äußeren Bereich (Hintergrund, der ausgeschnitten werden soll), bestimmen und auf dieser Basis das Objekt freistellen.

Möchten Sie ein Objekt freistellen, das einen einfarbigen Hintergrund besitzt (optimal sind blau oder grün), der sich in jedem Falle klar vom Objekt, das freigestellt werden soll, unterscheidet, wählen Sie das **Chromakey Matting**. Geeignet wären beispielsweise Porträts mit einfarbigem Hintergrund, oder Landschaftsbilder mit blauem Himmel, aus denen Sie ein Objekt freistellen möchten.

Das **Freistellen anhand von Objektkonturen** bietet sich an, wenn Sie mit keiner der beiden Methoden zum gewünschten Ergebnis kommen oder Bereiche im Inneren des freigestellten Objektes schnell und sauber entfernen möchten. Bei der Wahl dieser Methode wird das Bild in Sekundenschnelle in viele kleine Puzzleteile, Segmente genannt, eingeteilt, die alle mit einem Klick zu einem Außen- oder Innenbereich definiert werden können. Das segmentierte

Freistellen berücksichtigt Helligkeiten, Farben und Konturen gleichermaßen und führt zu einem sehr sauberen Ergebnis. Freistellen Über das Berechnen von Segmenten kann aber auch die beste Wahl sein, wenn man Objekte mit einheitlichem Hintergrund ausschneiden will, die nicht in einem Fotostudio aufgenommen wurden, z.B. Verkaufsobjekte für Ebay auf dem Küchentisch liegend.

In den meisten Fällen ist die Ausleuchtung hierbei nicht so perfekt, dass ein **Chromakey-Matting** zum besten Ergebnis führt. Bei sehr großen Bildern mit vielen Segmenten kann die Berechnung etwas länger dauern.

# <span id="page-3-0"></span>*3. Innen-/Außenrand-Matting*

**Methode für mehrfarbige Hintergründe - oder wenn sich Farben vom Hintergrund auch im Vordergrundobjekt wiederholen.**

Das Innen-/Außenrand-Matting ist die richtige Wahl, wenn Sie Objekte freistellen möchten, die **keinen absolut einfarbigen Hintergrund** besitzen oder der Vordergrund eine ähnliche Farbe hat wie der Hintergrund. Wählen Sie im Album-Modus das gewünschte Bild aus und wählen im Folgefenster die mittlere Methode aus.

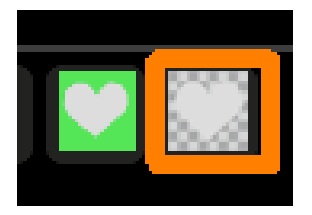

Nun sollte das gewählte Bild wie folgt im Innen-/Außenrand-Matting-Menü geöffnet werden:

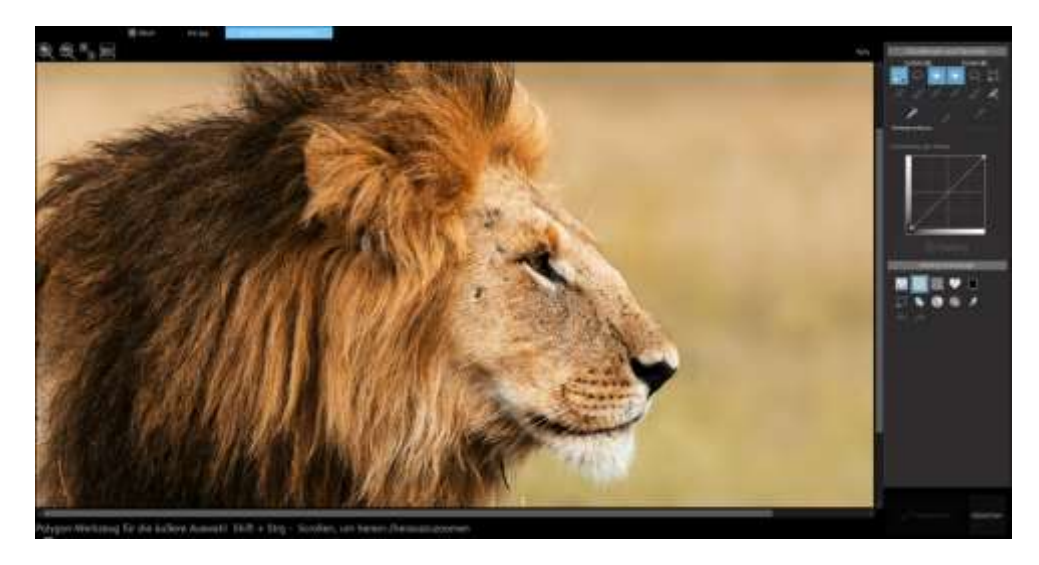

Da die Farbgebung des Hintergrundes in diesem Falle nicht nur vielfältig ist, sondern das Fell des Löwen eine ähnliche Farbe hat, würde hier das Chromakey-Matting kein so gutes Ergebnis liefern. Daher legen Sie jetzt selbst Hand an und trennen das Vordergrundobjekt vom Hintergrund. Klicken Sie dazu in der rechten Menüleiste oben links auf das Polygon-Werkzeug für die äußere Auswahl und ziehen eine Außenlinie um den Löwenkopf herum.

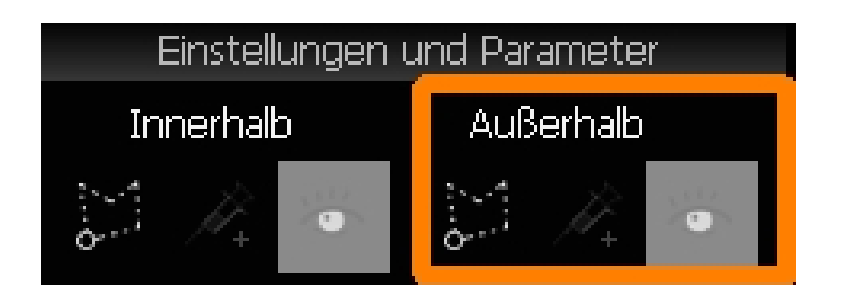

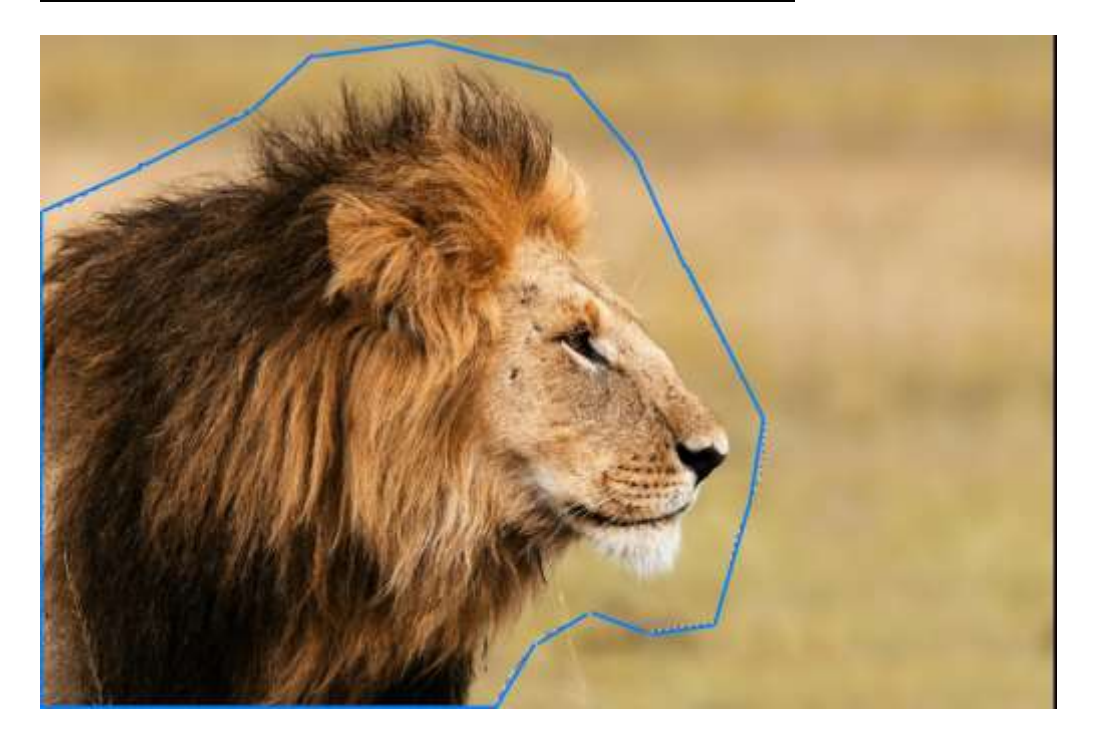

Dabei müssen Sie nicht allzu genau vorgehen. Wichtig ist nur, dass Sie keinen Punkt in den Löwen hinein setzen. Anschließend wählen Sie das Polygonwerkzeug für die innere Auswahl:

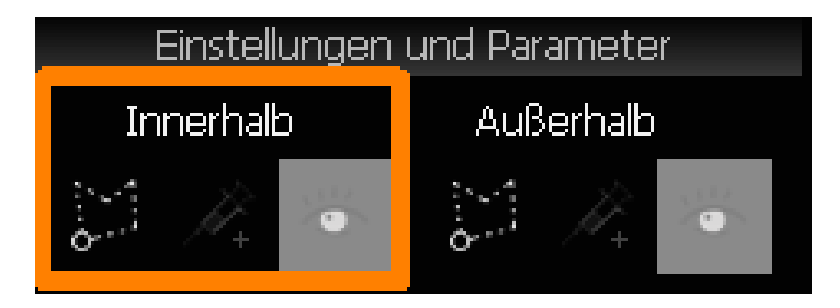

Klicken Sie Schritt für Schritt den inneren Grenzbereich des Löwen ab. Sie müssen dabei nicht vollkommen exakt vorgehen. Um genauer arbeiten zu können, zoomen Sie das Bild bei Bedarf mit einem Klick auf die Prozentzahl links neben dem Menü heran, indem Sie eine größere Prozentzahl auswählen:

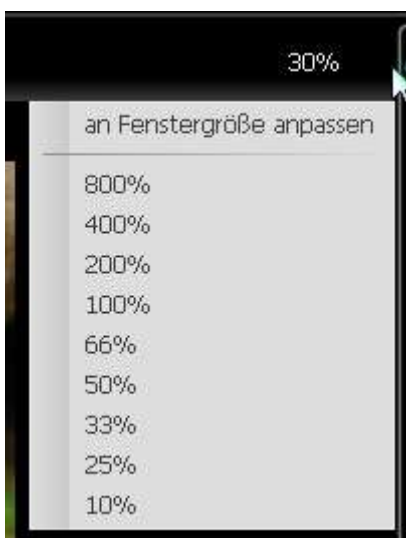

Alternativ dazu scrollen Sie einfach mit dem Mausrad, um heran oder heraus zu zoomen.

#### **Wie geht man einen Schritt zurück?**

Sollten Sie sich einmal "verklicken", klicken Sie einfach einmal die rechte Maustaste, um den letzten markierten Polygonpunkt zurückzusetzen.

Nun umranden Sie den Innenbereich fertig, bis Sie das Objekt einmal von innen umrundet haben. Auch hierbei ist wieder wichtig, dass Sie nicht den Außenbereich treffen. Schließen Sie die Auswahl durch einen Doppelklick ab.

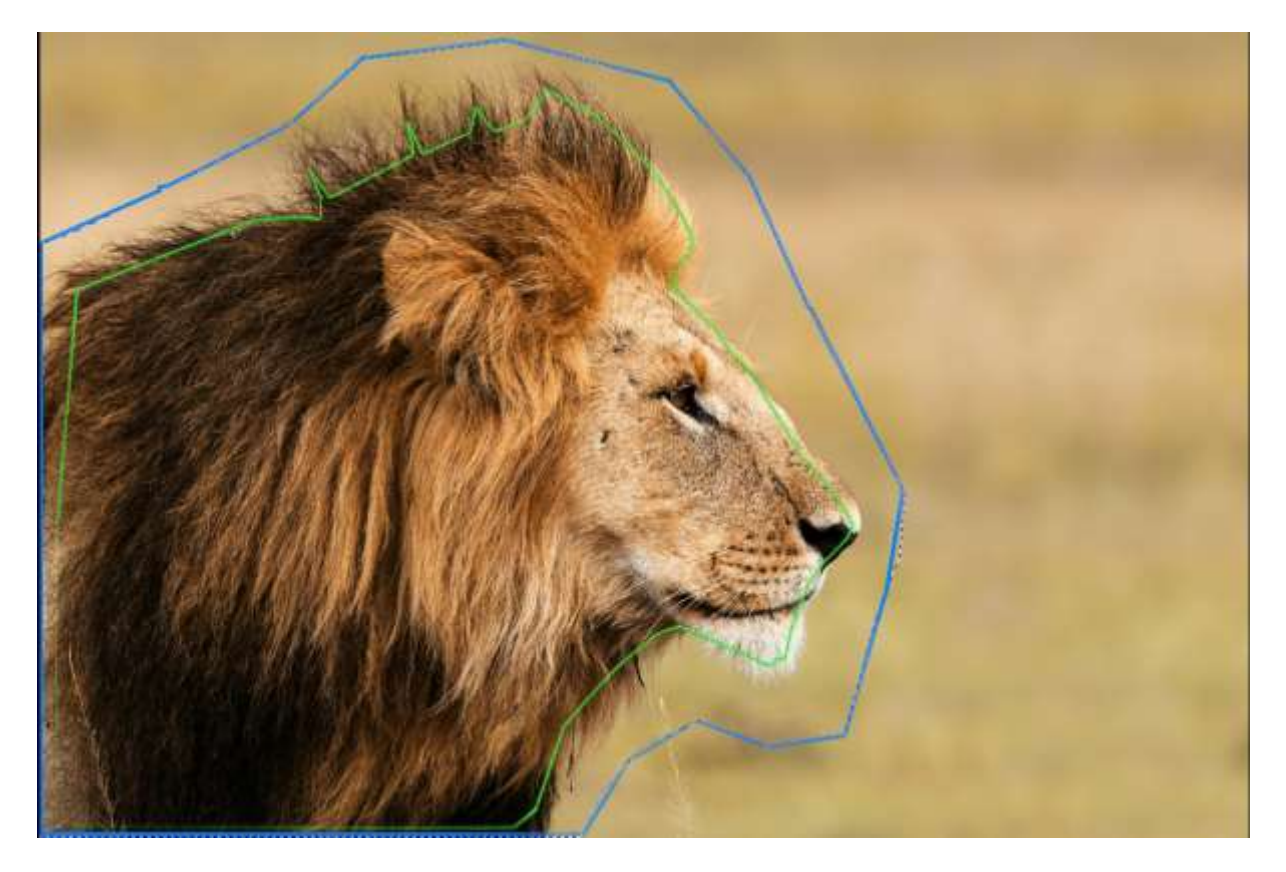

Jetzt sehen Sie eine grüne Innenrand-Linie und eine blaue Außenrand-Linie.

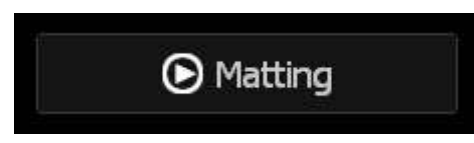

Mit einem Klick auf die Matting-Schaltfläche rechts im Menü wird das Objekt nun auf Basis der inneren und äußeren Auswahl, die Sie getroffen haben, freigestellt.

Das Ergebnis sieht schon auf den ersten Blick vielversprechend aus. Der Hintergrund wurde entfernt und wird nun transparent (grau-weiße Kästchen) dargestellt:

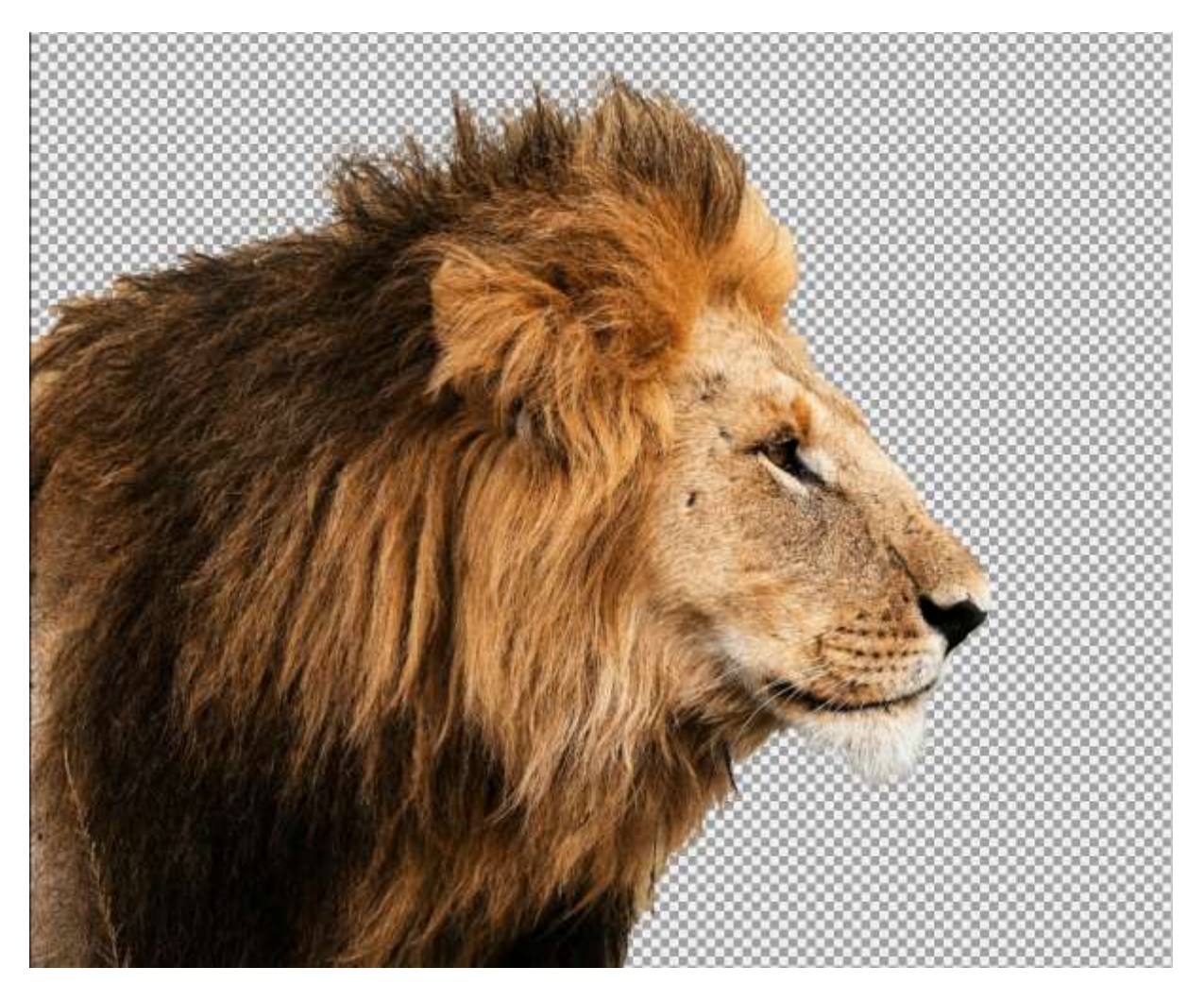

Wenn das Ergebnis noch nicht ganz perfekt aussieht, können Sie das Ergebnis verbessern, indem Sie die weiteren Werkzeuge im Innen-/Außenrand-Matting-Menü verwenden.

### <span id="page-7-0"></span>*4. Ergebnisse optimieren*

#### **Einzelne Bereiche dem Vordergrund / Hintergrund zuweisen**

#### **Polygonwerkzeug**

Besonders interessant sind die Matting-Werkzeuge in der zweiten Zeile: Mit dem Polygonwerkzeug können Sie beliebige Bereiche im Ergebnisbild selektieren und entfernen (also transparent machen) oder bereits durch das Matting transparente Bereiche wieder in den Vordergrund holen. Durch Drücken oder nicht Drücken der SHIFT-Taste werden die selektierten Bereiche entweder wieder in den Vordergrund geholt (,+'-Symbol neben dem Polygonwerkzeug) oder Bereiche die im Vordergrund sind, transparent dargestellt (,-'-Symbol neben dem Polygonwerkzeug). Wenn Sie bei der Verwendung des Polygonwerkzeuges die STRG-Taste gedrückt halten, können Sie außerdem eine freie Auswahl vornehmen und sind nicht an das Polygon gebunden.

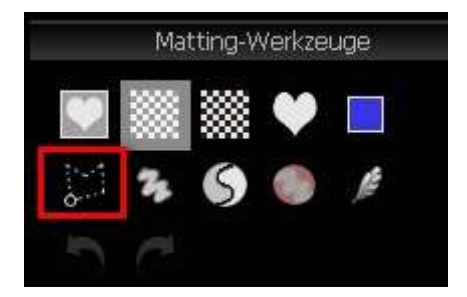

Auf diese Weise lassen sich auch die Wolken aus unserem Beispielbild schnell entfernen. Dazu wird einfach das Polygonwerkzeug ausgewählt und darauf geachtet, dass das '-'-Symbol neben dem Werkzeug erscheint, da wir ja ein Objekt aus dem Vordergrund entfernen möchten (transparent machen möchten) und nicht andersherum:

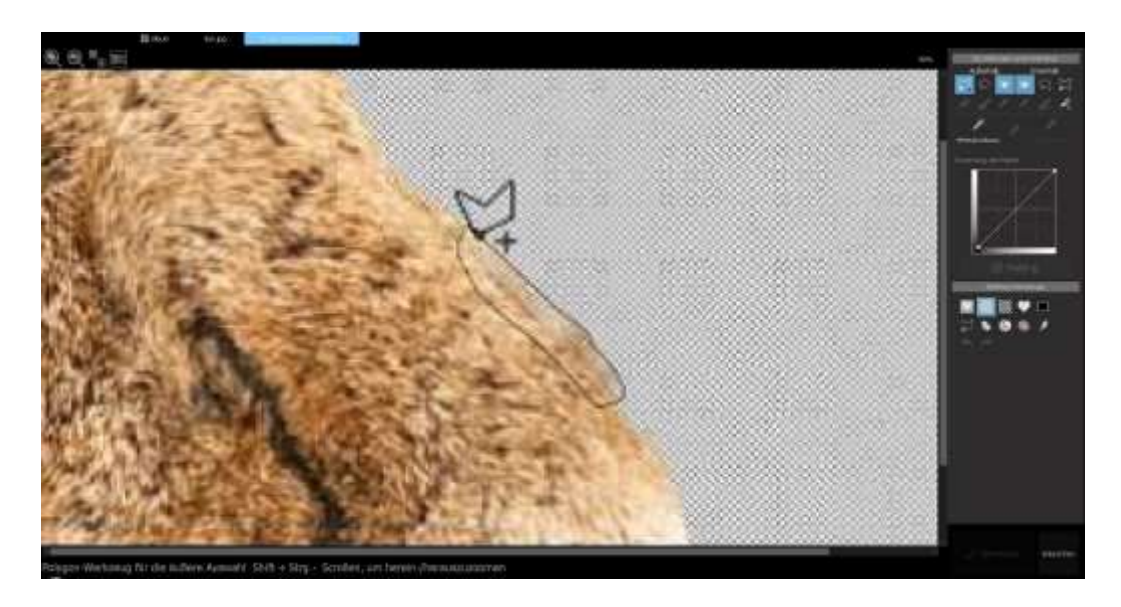

Mit einem Doppelklick wird der Selektiervorgang abgeschlossen und der ausgewählte Bereich zeigt jetzt ein besseres Ergebnis von der Ecke des Löwenfells.

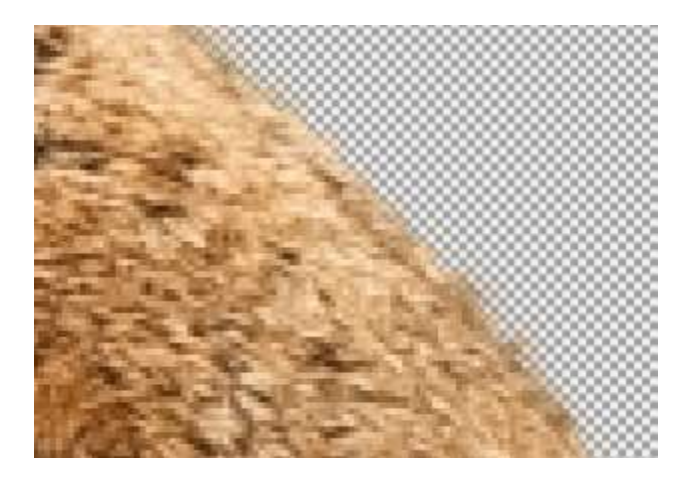

Um genauer arbeiten zu können, zoomen Sie den Bildausschnitt einfach über das Mausrad oder die Zoomstufe, die links neben dem Matting-Menü angezeigt wird, heran.

Ebenso können Sie bereits transparente Bereiche wieder in den Vordergrund holen. Dazu achten Sie darauf, dass das ,+'-Symbol neben dem Polygonwerkzeug angezeigt wird und treffen dann Ihre Auswahl:

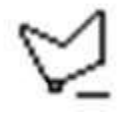

**Malwerkzeug**

Nach einem ähnlichen Prinzip, jedoch über Malen mit dem Pinsel anstatt über eine Polygonauswahl, funktioniert das Malwerkzeug im Matting-Menü.

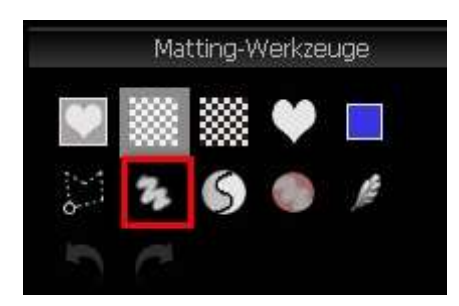

Wählen Sie das Symbol aus und stellen Sie in der oberen Menüleiste die Pinseleigenschaften ein:

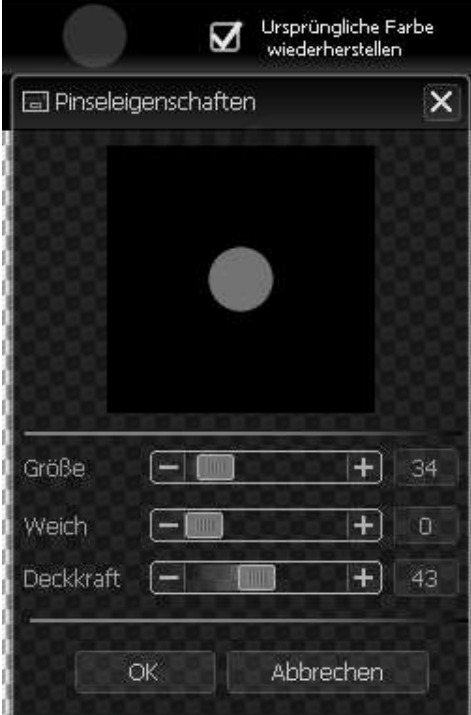

Neben der Pinselgröße können Sie auch die Weichheit und die Deckkraft bestimmen. Bei einer geringeren Deckkraft werden die Bereiche, die Sie ausmalen, halb-transparent.

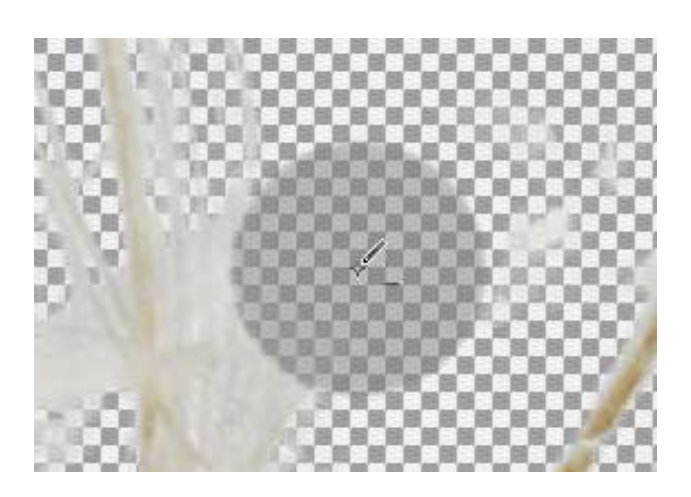

Analog zum Polygonwerkzeug drücken Sie die SHIFT-Taste oder nicht, um entweder transparenten Hintergrund wieder in den Vordergrund zu holen, oder sichtbare Objekte transparent zu gestalten. Um die Wolken aus unserem Beispielbild zu entfernen, drücken wir daher beim Malen die SHIFT-Taste, sodass das kleine '-'-Symbol neben dem **Stiftwerkzeug** erscheint und malen anschließend über die Wolken.

Die Deckkraft des Pinsels stellen wir dabei auf 100, da die Wolken nicht halbtransparent werden sollen, sondern komplett verschwinden sollen. Wenn Sie übrigens bereits transparente Bereiche wieder in den Vordergrund holen möchten, also das Malwerkzeug mit einem ,+'-Symbol verwenden, können Sie neben den Pinseleigenschaften den Haken bei *Ursprüngliche Farbe wiederherstellen* setzen. Dann bekommen die transparenten Bereiche, die Sie übermalen, ihre ursprüngliche Farbe zurück.

<span id="page-11-0"></span>*5. Matting Ergebnisse anwenden*

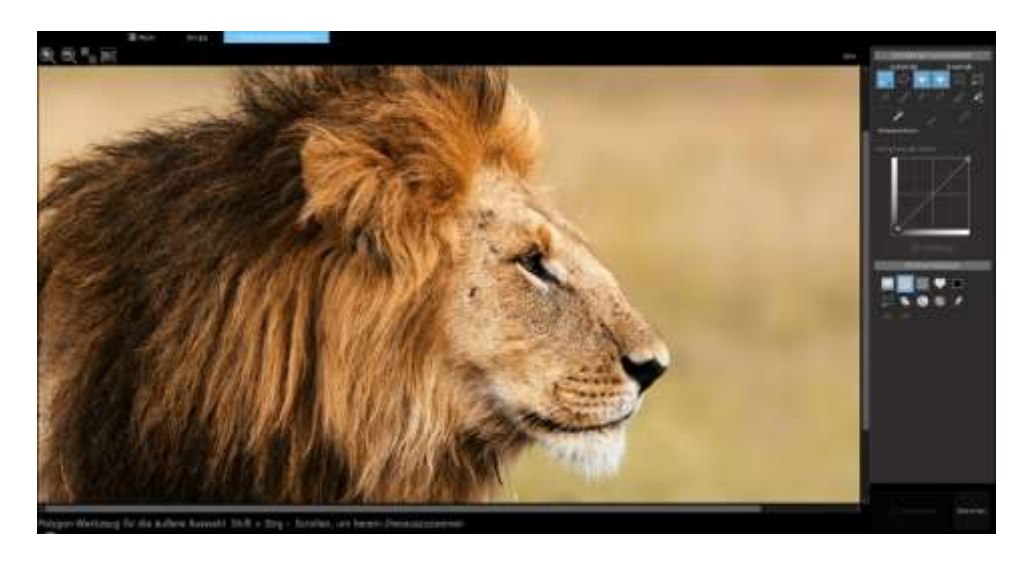

Um nun das dargestellte Matting-Ergebnis als eigene Ebene in CutOut 6 Pro zu erzeugen, um es anschließend weiter bearbeiten oder speichern zu können, klicken Sie im Innen-/Außenrand-Matting-Menü auf *Übernehmen*.

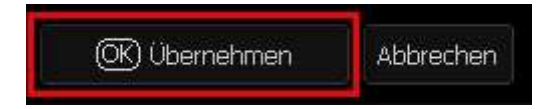

Daraufhin öffnet sich das Post-Matting Menü, in dem Sie auswählen können, wie Sie mit dem soeben freigestellten Objekt weiter verfahren möchten. Um das Freistellergebnis als eigene Ebene zu erhalten, wählen Sie bitte den Menüpunkt *Ebene duplizieren*.

Alternativ können Sie auch gleich einen neuen Hintergrund einsetzen. Gehen Sie dazu auf "Hintergrund ändern".

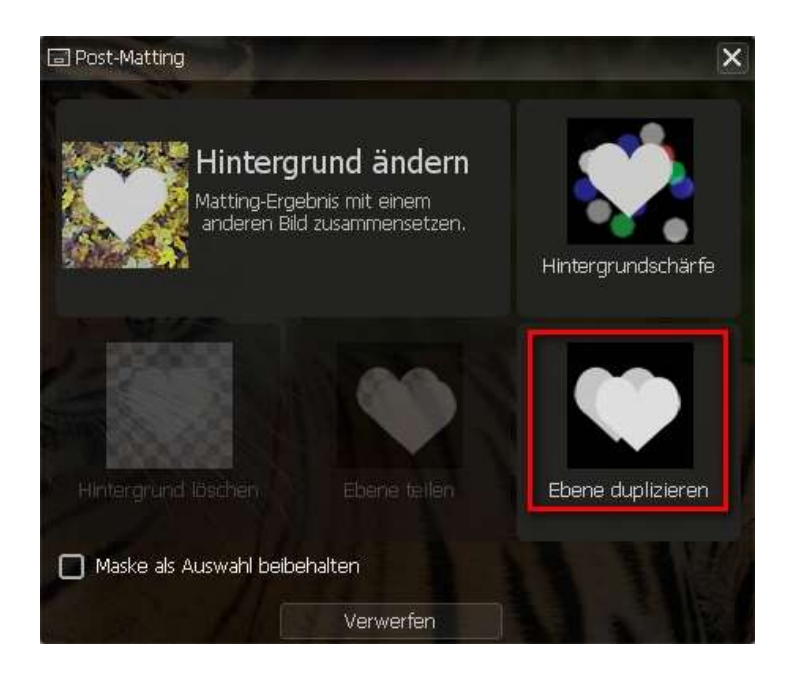

Das Matting-Ergebnis ist nun in der Menüleiste rechts im Bereich *Ebenen* verfügbar. Um das Matting-Ergebnis zu erkennen, müssen Sie jedoch die noch eingeblendete Ebene des Ausgangsbildes, das ja noch den Hintergrund enthält, ausblenden. Dies erreichen Sie durch einen Klick auf das "Augen-Symbol" neben der Ebene:

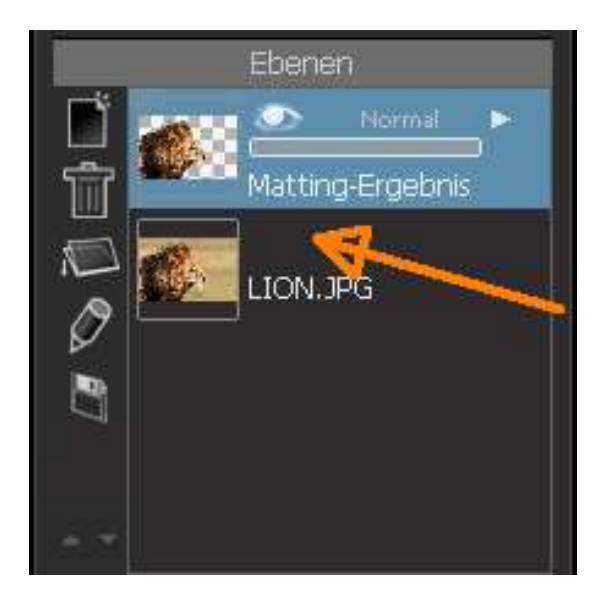

Nun können Sie Ihr Matting-Ergebnis entweder über das Speichern-Symbol im oberen Bildbereich speichern, oder mit den zahlreichen Effekten und Bearbeitungsmöglichkeiten von CutOut 4 Pro weiterverarbeiten.

### **Achten Sie dabei darauf, dass Sie die richtige Ebene ausgewählt haben!** In diesem Fall müssen Sie die Ebene des Matting-Ergebnisses anwählen.

Beachten Sie, dass Sie als Speicherformat PNG auswählen sollten, um die Transparenzinformationen des Bildes beizubehalten.

Sie haben jetzt den Löwen auf transparentem Hintergrund gespeichert und können ihn so auch in anderen Programmen verwenden.

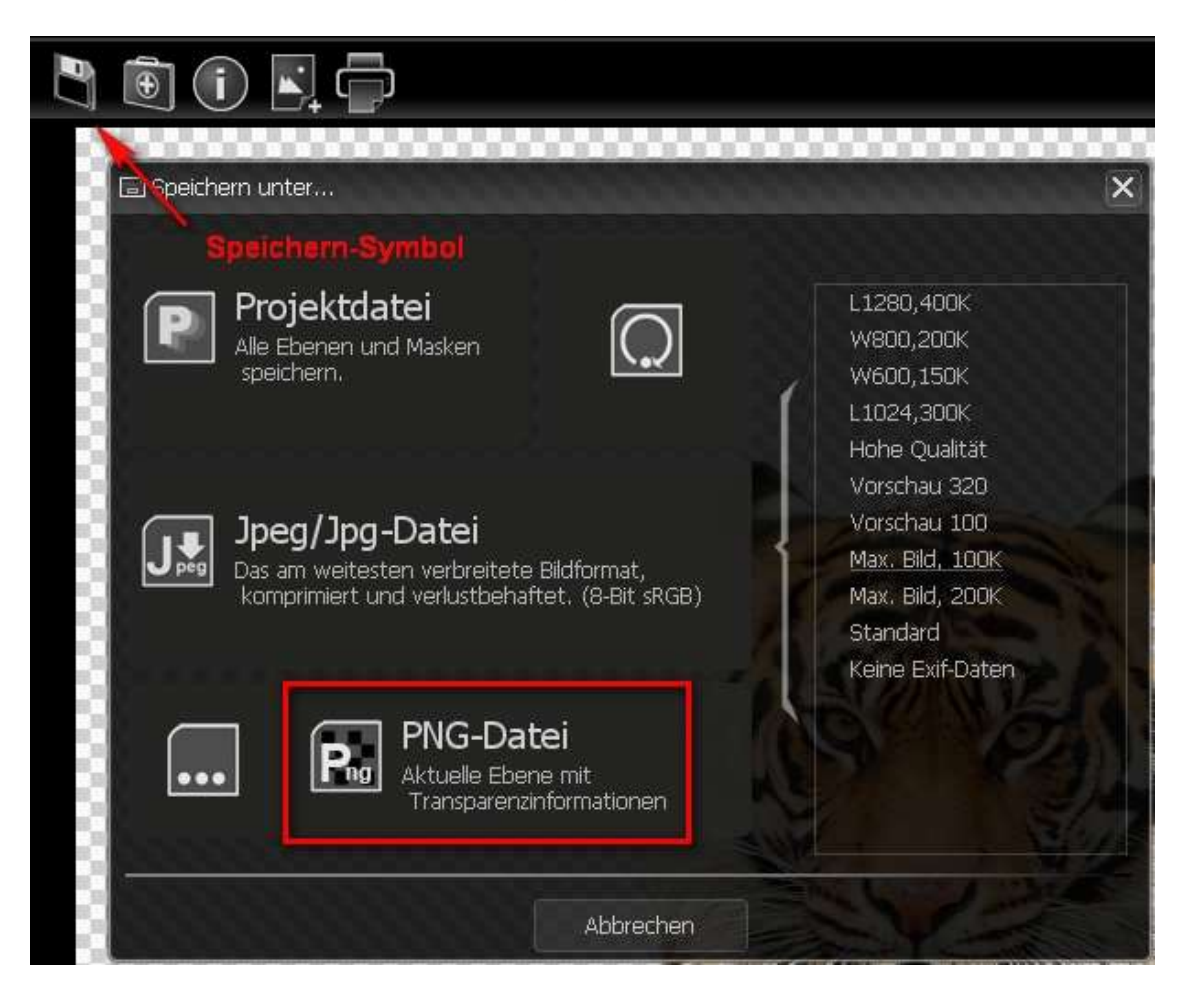

**Hier noch einmal die wichtigsten Schritte bei der Auswahl des inneren und äußeren Objektbereichs stichpunktartig gelistet:**

- Wählen Sie das Polygon-Werkzeug für die innere bzw. äußere Auswahl aus.
- Klicken Sie, um mit der Auswahl zu beginnen.
- Ein Rechtsklick entfernt den letzten Punkt.
- Bewegen und klicken führt die Auswahl fort.
- Ein Doppelklick beendet die Auswahl.
- Benutzen Sie das Mausrad, um hinein oder heraus zu zoomen.

#### <span id="page-14-0"></span>*6. Hintergrund ändern*

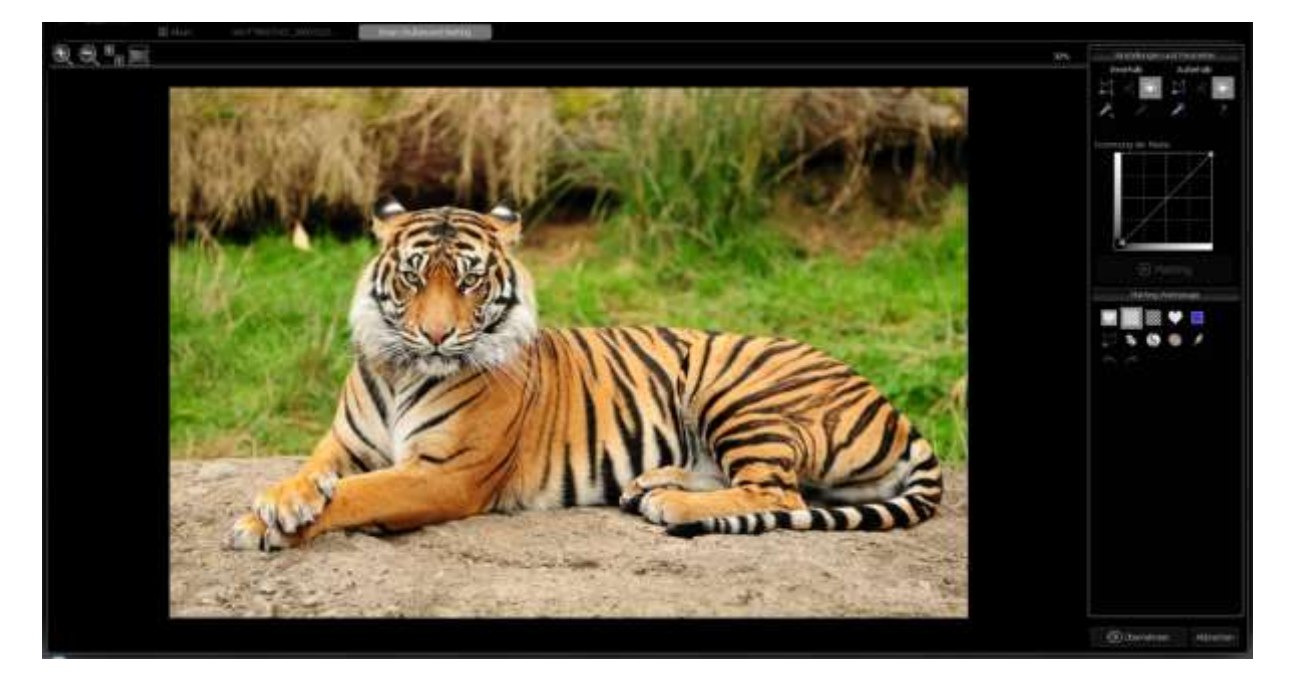

Als Beispielbild soll der Tiger, der in der Wildnis liegt, dienen.

Um diesen an einen kälteren Ort zu versetzen, wählen wir nach dem erfolgten Matting im Post-Matting Menü *Hintergrund ändern* aus.

Es öffnet sich ein Dateibrowser, in dem Sie das Hintergrundbild suchen, das als Hintergrund für den Tiger dienen soll:

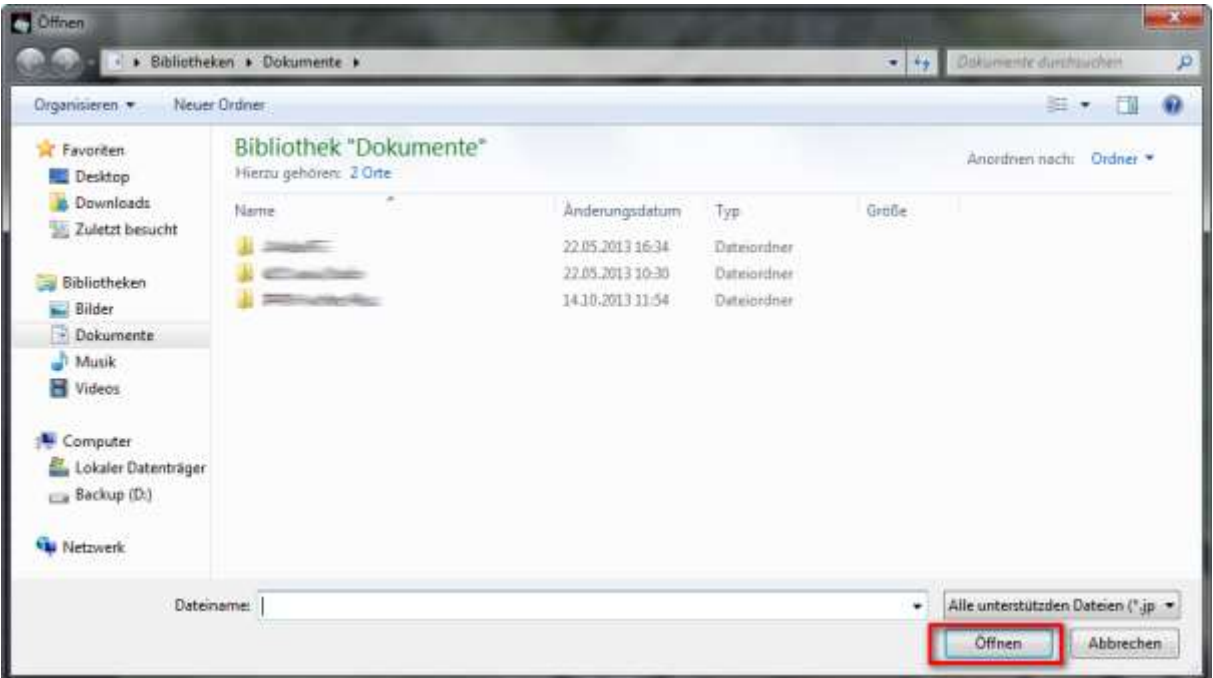

Navigieren Sie zu Ihrem gewünschten Hintergrundbild, wählen dieses aus und klicken dann auf *Öffnen*.

Anschließend wird das freigestellte Objekt vor dem neuen Hintergrund dargestellt:

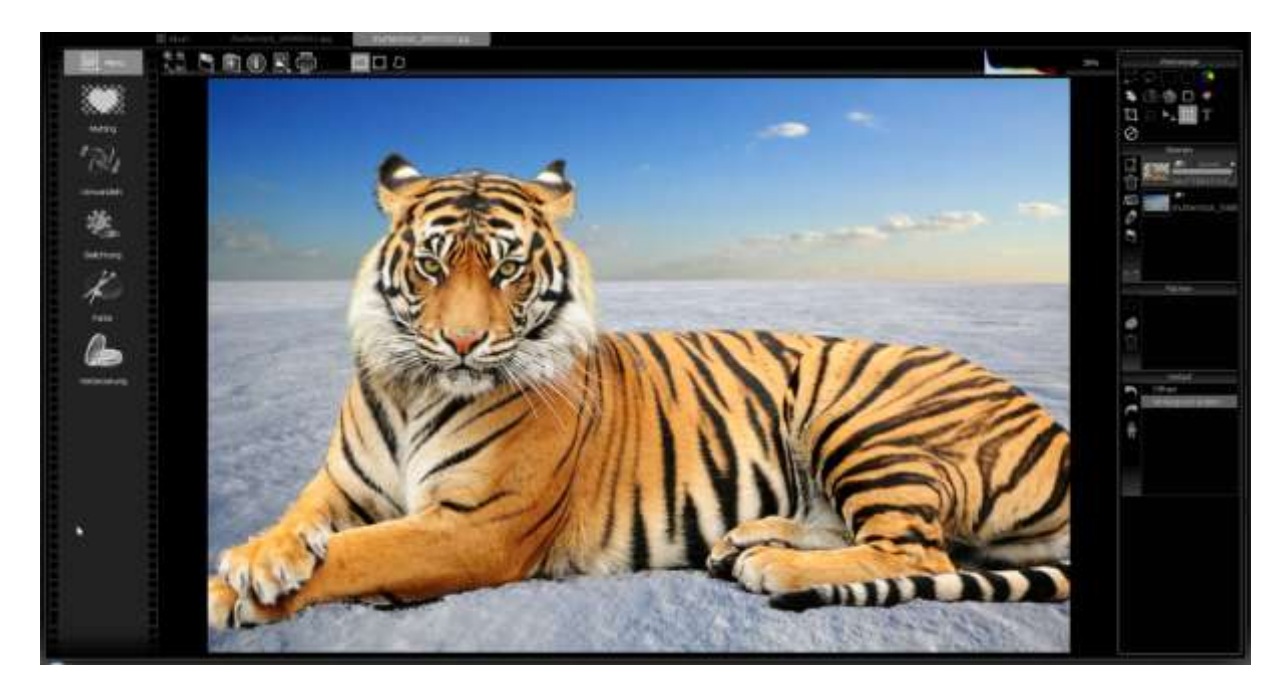

Wenn Sie nun auf das Bild klicken, die Maustaste gedrückt halten und die Maus hin und her bewegen, können Sie das Objekt, in diesem Falle den Tiger, beliebig verschieben. Wenn Sie das Objekt ein wenig verschieben, sodass die Ränder des Bildes angezeigt werden, können Sie das Objekt außerdem vergrößern oder verkleinern, indem sie die Maus zum Eckpunkt des Bildrandes bewegen, bis der abgebildete Pfeil erscheint:

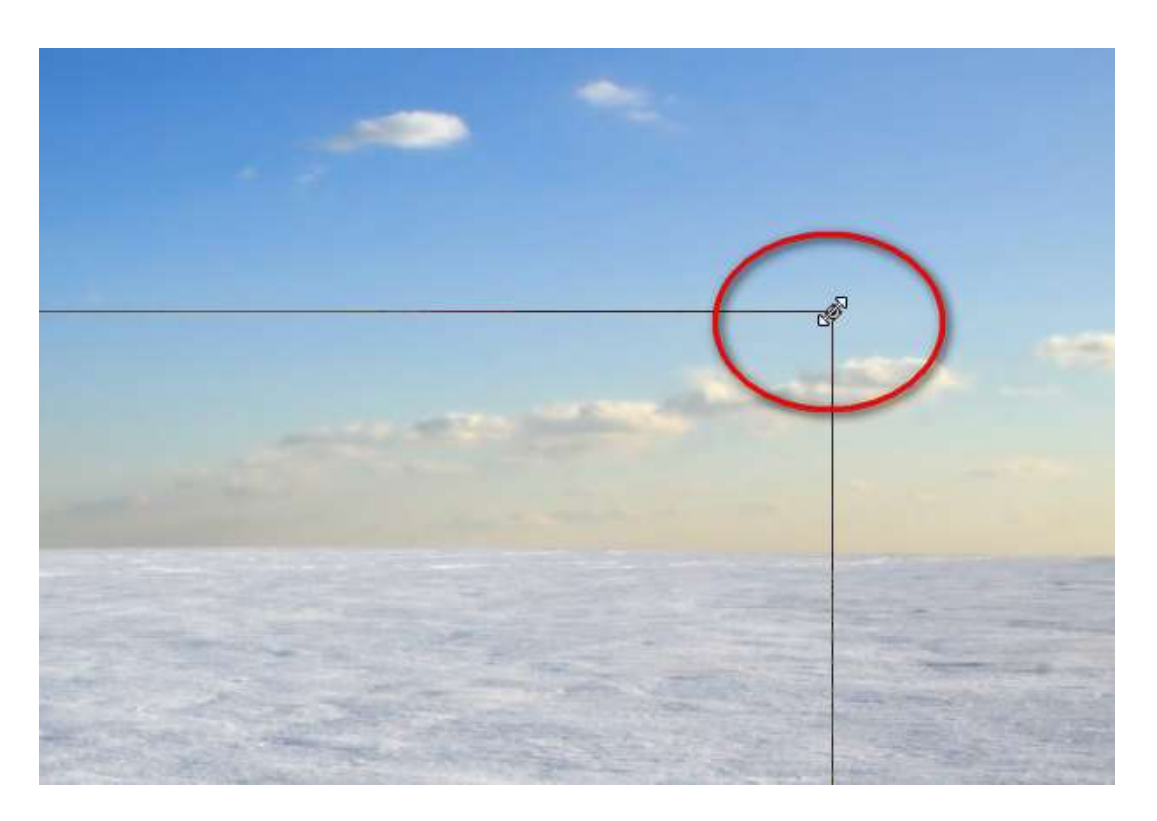

Halten Sie die linke Maustaste gedrückt und bewegen Sie die Maus, um die Größe zu verändern.

Wenn Sie den Mauszeiger in einen Bereich außerhalb dieses Bildrandes bewegen, erscheint das folgende Symbol:

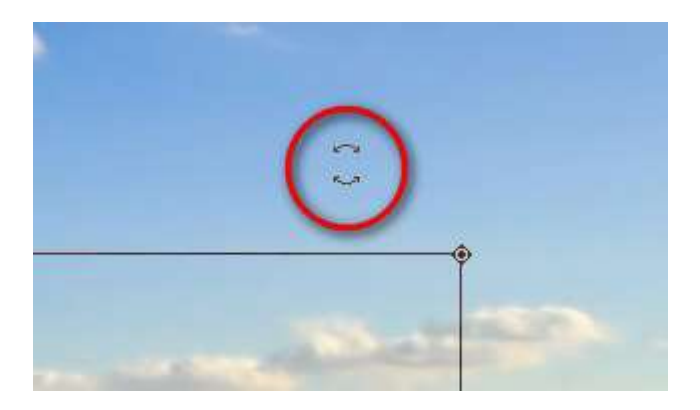

Halten Sie die linke Maustaste dann gedrückt und bewegen die Maus, so drehen Sie das Objekt in einem beliebigen Winkel. Theoretisch können Sie den Tiger so also auf den Kopf stellen.

Sind Sie mit der Größe, dem Winkel und der Position des Objektes zufrieden, klicken Sie auf den "OK"-Button in der Mitte des Bildes:

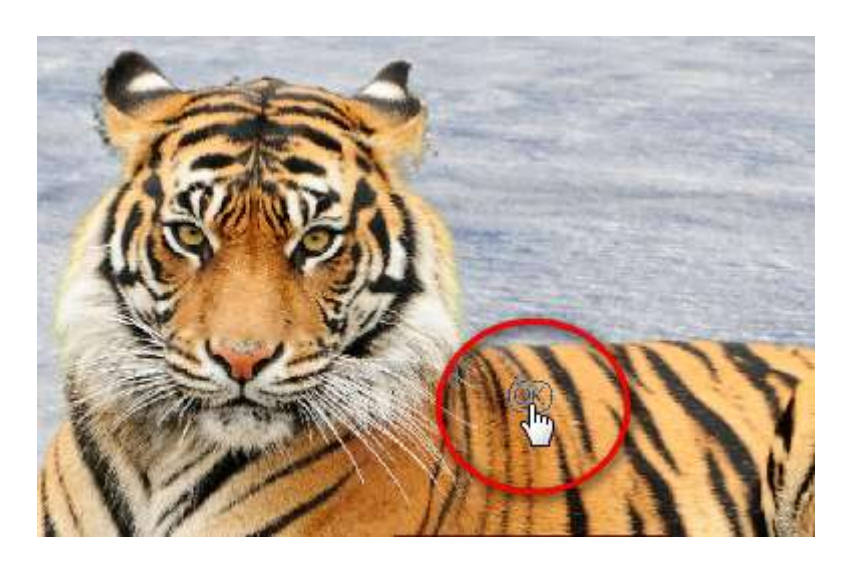

Das angepasste Bild erscheint nun auf der Benutzeroberfläche:

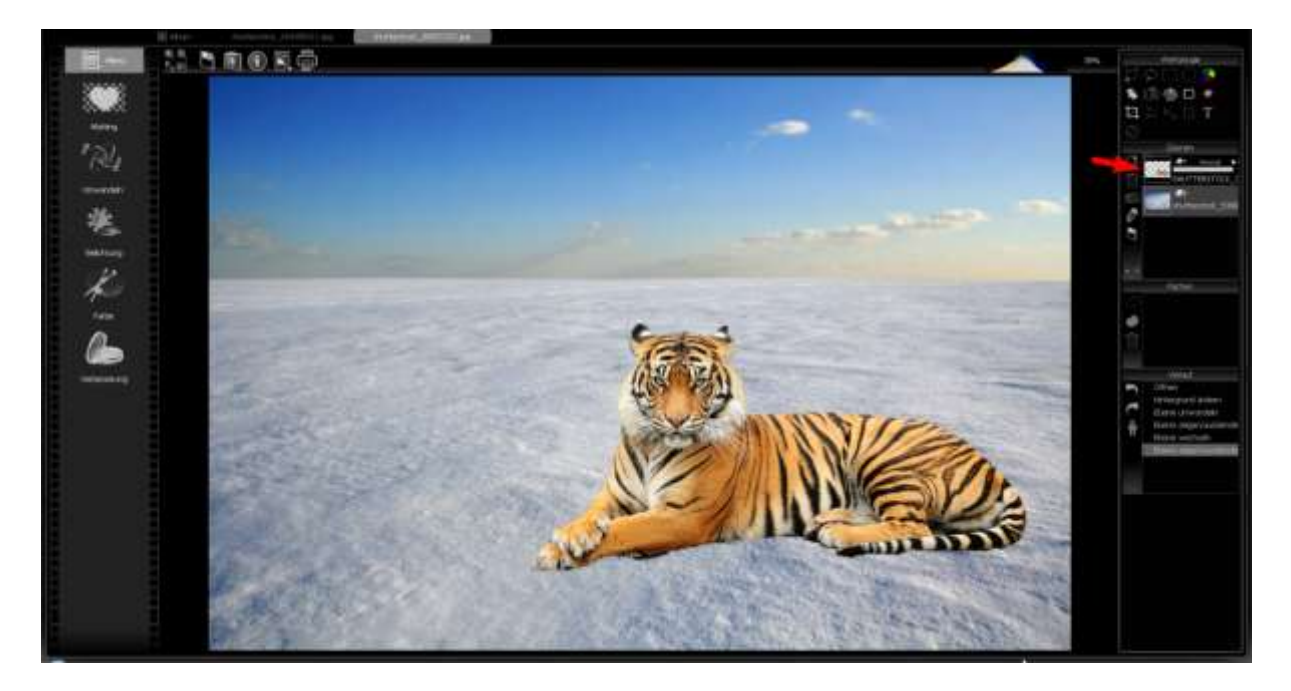

Der Tiger wurde in diesem Falle verkleinert und nach rechts verschoben. Außerdem ist das Freistellergebnis, also der Tiger mit transparentem Hintergrund, im Bereich der Ebenen vorhanden (roter Pfeil im Bild). Also können Sie nun im Nachhinein mit dem freigestellten Objekt beliebig weiter verfahren (bearbeiten, speichern etc.), falls Ihnen der gewählte Hintergrund doch nicht gefällt.

Um den Tiger ohne Hintergrundbild anzeigen zu lassen, deaktivieren Sie einfach die Hintergrundebene mit einem Klick auf das "Augen-Symbol":

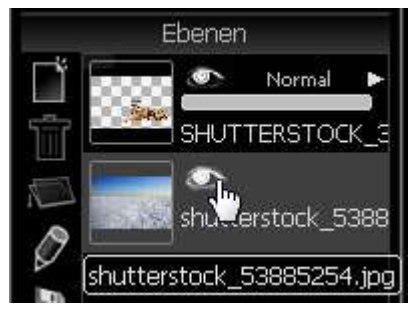

<span id="page-19-0"></span>*7. Chromakey-Matting*

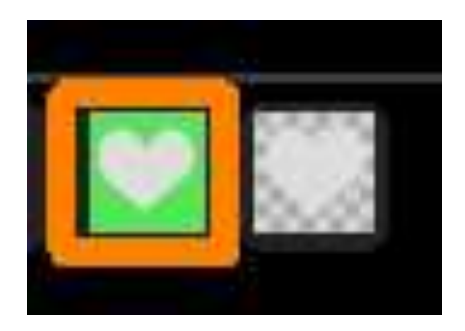

**Methode zum Freistellen von Personen oder Objekten mit einfarbigen blauen oder grünen Hintergründen.**

Um in CutOut 4 Pro mit dem Chromakey-Matting Objekte mit einem einfarbigen grünen oder blauen Hintergrund, freizustellen, wählen Sie im Album-Modus das gewünschte Bild aus und klicken Sie in der Menüleiste auf *Chroma-Key*. Nun sollte das gewählte Bild wie folgt im Chromakey-Matting-Menü geöffnet werden:

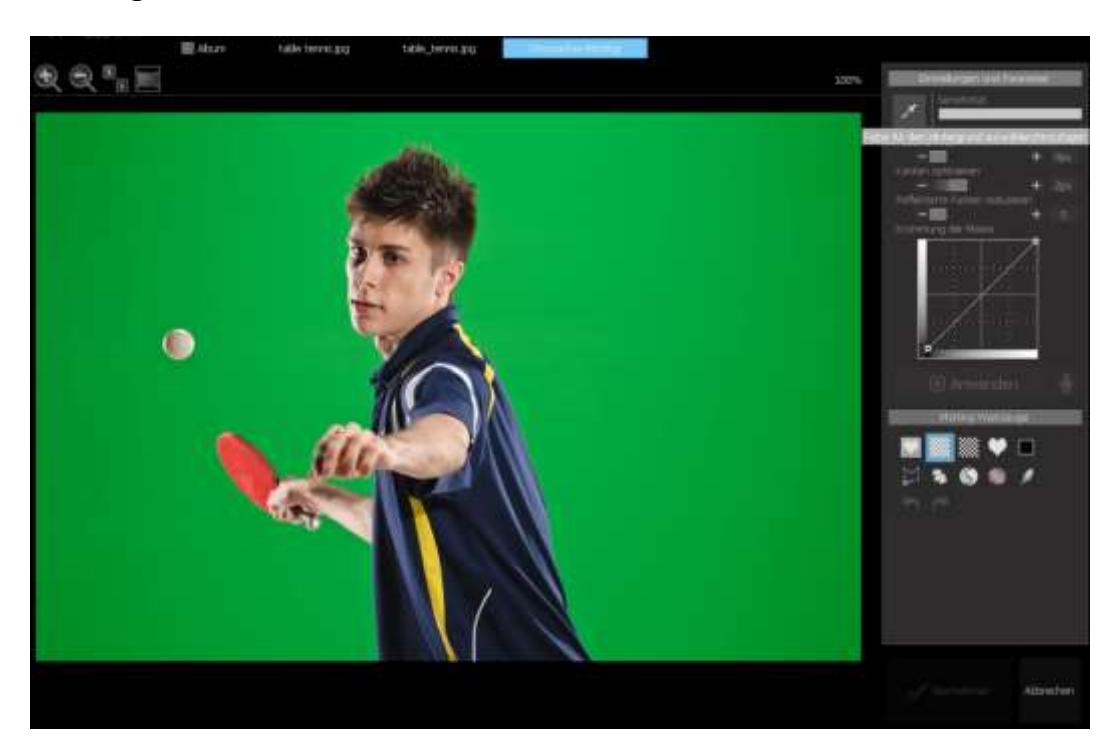

Auf der rechten Seite des Bildschirms stehen Ihnen nun verschiedene Einstellungsmöglichkeiten für das Matting zur Verfügung, die der Optimierung des Freistellergebnisses dienen. Um den Tischtennisspieler auf dem Bild

freizustellen, also den grünen Hintergrund zu extrahieren, klicken Sie zunächst auf das Pipetten-Symbol:

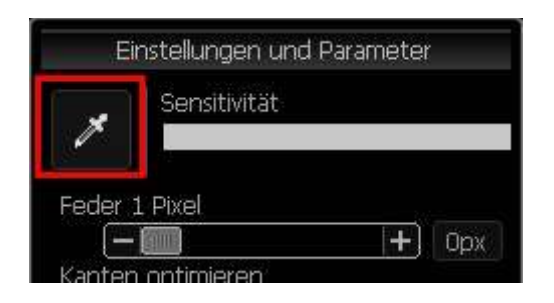

Anschließend klicken Sie im Bild an eine Stelle, die der Hintergrundfarbe entspricht, in diesem Falle also einen grünen Bereich. Durch das Pipetten-Werkzeug geben Sie CutOut 4 Pro die Information, welche Farbgebung dem Hintergrund entspricht. CutOut 4 Pro erkennt dadurch automatisch, welche Bereiche aus dem Bild extrahiert werden müssen und welche beibehalten werden sollen.

Das Ergebnis wird direkt angezeigt, wobei der entfernte Hintergrund transparent dargestellt wird (grau-weiße Kästchen):

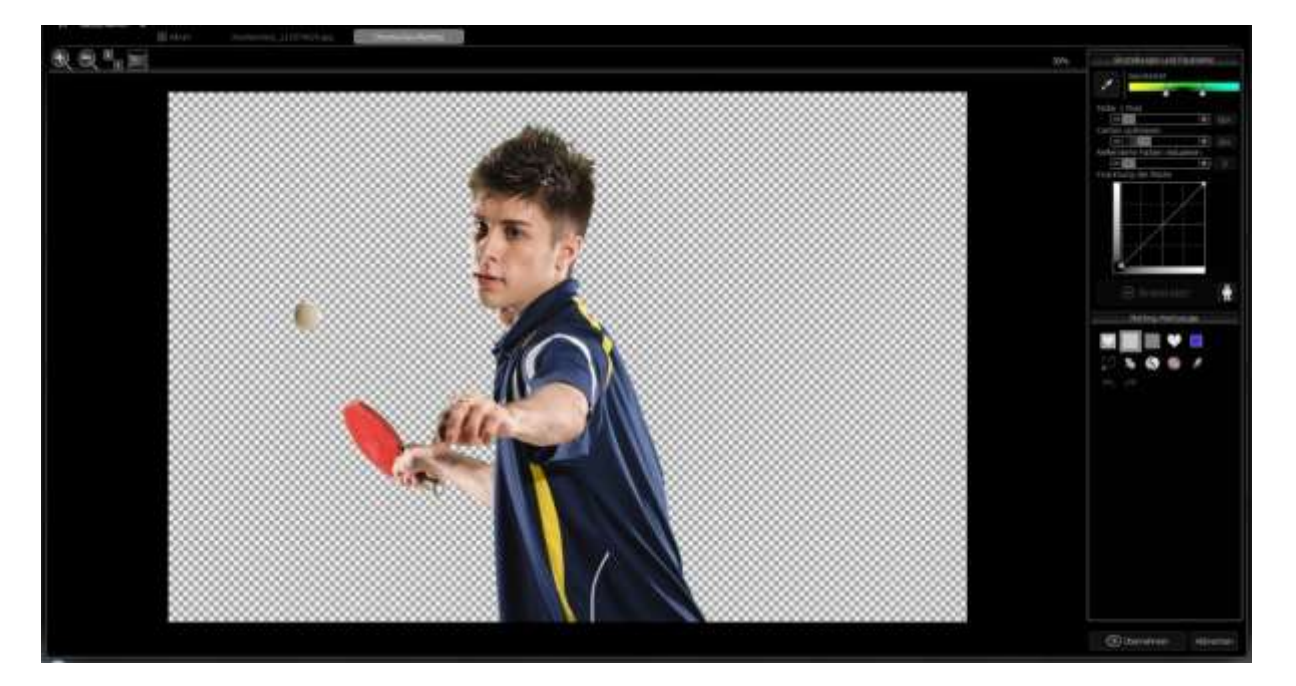

Da der grüne Hintergrund in diesem Bild sich sehr deutlich vom Objekt (dem Tischtennisspieler) abhebt, ist das Matting-Ergebnis bereits ziemlich optimal und bedarf kaum mehr einer Nachbesserung. Jedoch hat man es nicht immer mit solch klar abgrenzbaren Hintergrundfarben zu tun, sodass das Matting-Ergebnis oftmals noch nachgebessert werden sollte. Für diesen Fall blättern Sie

bitte zum Kapitel *Optimierung des Chromakey-Mattings*, das die weiteren Werkzeuge des Chromakey-Matting Menüs erklärt.

Um nun das dargestellte Matting-Ergebnis als eigene Ebene in CutOut 6 Pro zu erstellen, um es anschließend weiter bearbeiten oder speichern zu können, klicken Sie im Chromakey-Matting Menü auf *Übernehmen*.

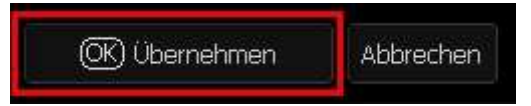

Daraufhin öffnet sich das Post-Matting Menü, in dem Sie auswählen können, wie Sie mit dem soeben freigestellten Objekt weiter verfahren möchten. Um das Freistellergebnis als eigene Ebene zu erhalten, wählen Sie bitte den Menüpunkt "Ebene duplizieren". Für Erläuterungen zu den weiteren Menüpunkten, blättern Sie bitte zum Kapitel *Das Post-Matting Menü*.

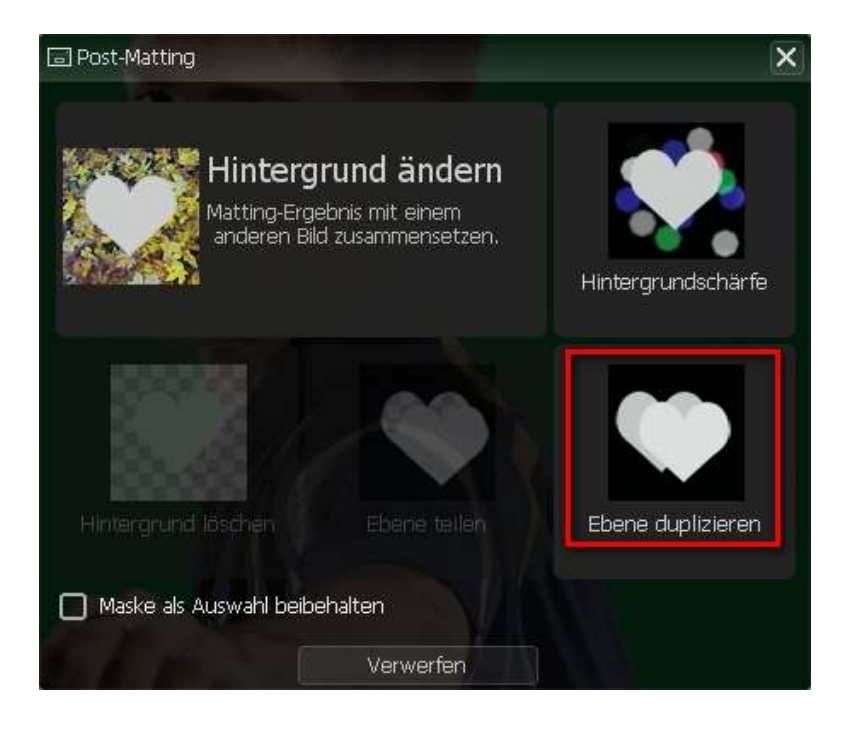

Das Matting-Ergebnis ist nun in der Menüleiste rechts im Bereich *Ebenen* verfügbar. Um das Matting-Ergebnis zu erkennen, müssen Sie jedoch die noch eingeblendete Ebene des Ausgangsbildes, das ja noch den Hintergrund enthält, ausblenden. Dies erreichen Sie durch einen Klick auf das "Augen-Symbol" neben der Ebene:

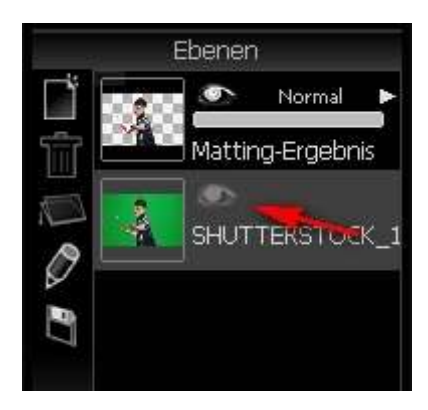

Nun können Sie Ihr Matting-Ergebnis entweder über das

Speichern-Symbol im oberen Bildbereich speichern, oder mit den zahlreichen Effekten und Bearbeitungsmöglichkeiten von CutOut 4 Pro weiterverarbeiten. Achten Sie dabei darauf, dass Sie die richtige Ebene ausgewählt haben. In diesem Fall das Matting-Ergebnis.

Beachten Sie, dass Sie als Speicherformat PNG auswählen sollten, damit die Transparenzinformationen des Bildes beibehalten werden.

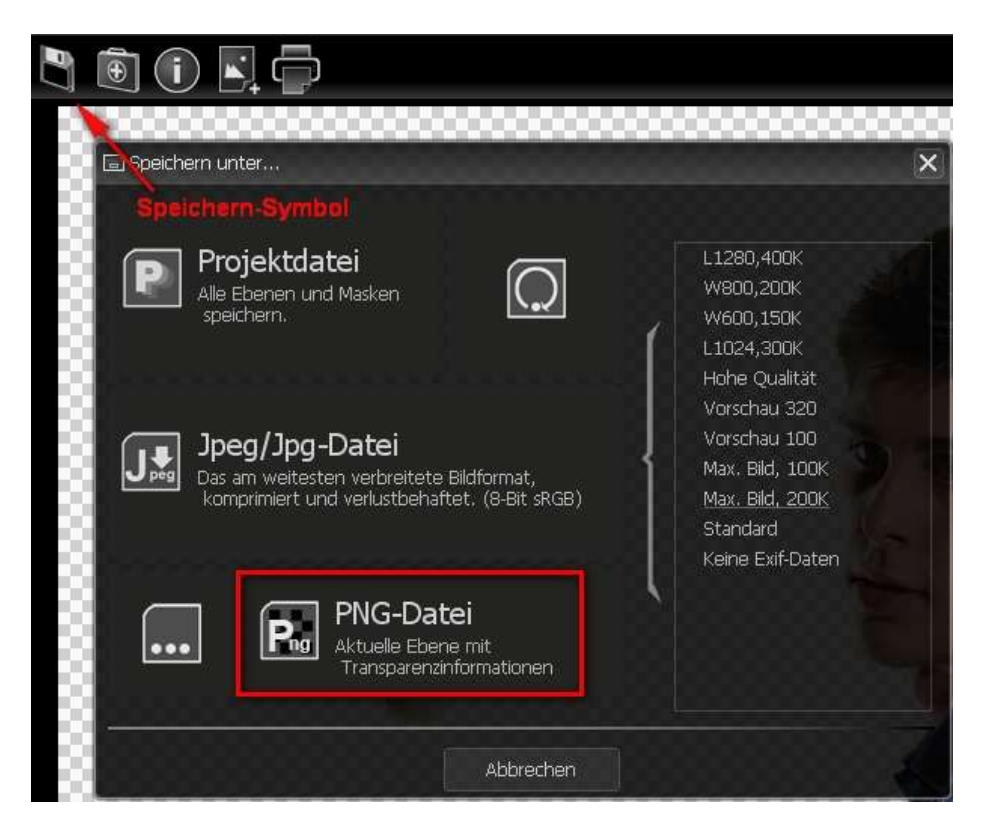

*Hinweis:* Dieses Kapitel soll Ihnen lediglich einen simplen Schnelleinstieg für das Freistellen von Objekten mittels Chromakey-Matting aufzeigen.

#### Hotline/Support

Bei Fragen zur Installation, Problemen oder Störungen im Zusammenhang mit diesem Softwareprodukt wenden Sie sich bitte an das **FRANZIS Kundensupport-Team**.

#### **Per E-Mail: support@franzis.de**

#### **Per Telefon (Montag bis Freitag 12 bis 18 Uhr): +49 (0)180 30 02 644 (0,09 EUR pro Minute aus dem dt. Festnetz, mobil ggf. abweichend)**

#### **Per Telefax: 0180 300 26 45 (0,09 EUR pro Minute aus dem dt. Festnetz, mobil ggf. abweichend)**

Bitte haben Sie Verständnis, dass Ihre Anfragen ausschließlich vom FRANZIS Kundensupport-Team entgegen genommen werden können. Dadurch verbessern wir für Sie nachhaltig unseren Service und Ihre Fragen werden schnell und kompetent beantwortet.

#### **So klappt es mit der Kundensupport-Hotline:**

Halten Sie am Telefon bitte die wichtigsten Daten zu Ihrem PC System und zum Produkt zur Verfügung:

- Titel des Produktes
- Produkt-**ISBN-Nummer (Diese finden Sie immer auf der Rückseite der jeweiligen Produktverpackung über dem optisch markanten Strichcode).**
- Betriebssystem Ihres PCs
- Ausstattung Ihres PCs mit allen Peripheriegeräten